OCCP Set-up Manual

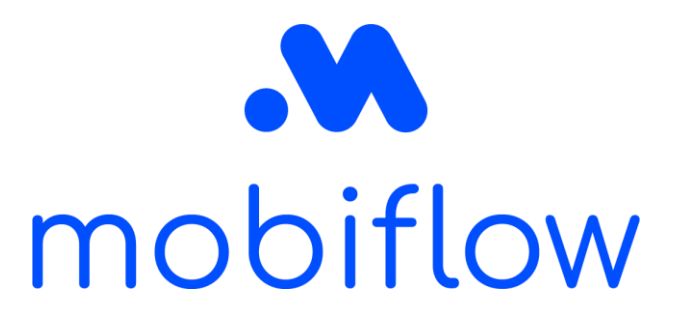

# COSGO®

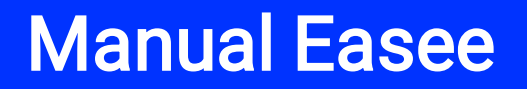

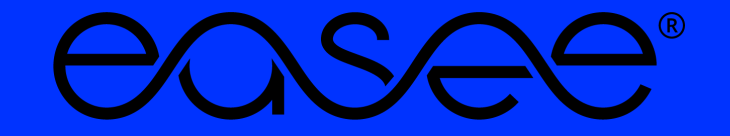

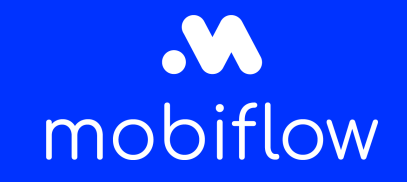

## Table of content

- Introduction
- Step by step guide to connect your easee charging device to Mobiflow

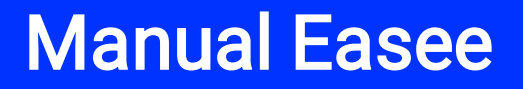

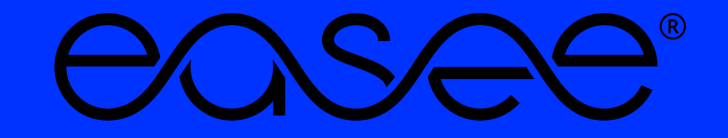

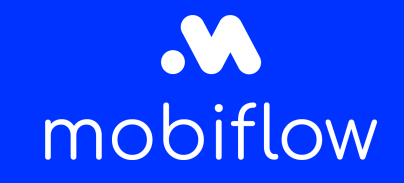

#### Introduction

This document describes how you need to connect your easee charging device via OCPP to the Mobiflow backend. There are 2 ways to do this:

- 1. Via the easee installer app on your smartphone on site.
- 2. Via your laptop on the easee.cloud (after you have first linked the charger via the easee installer app with your installer account).

Connection to the internet and thus Mobiflow must always be set up via the SIM card already received from easee (no Mobiflow SIM is needed!)

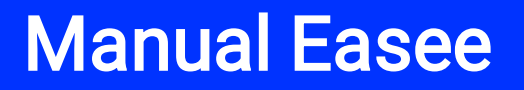

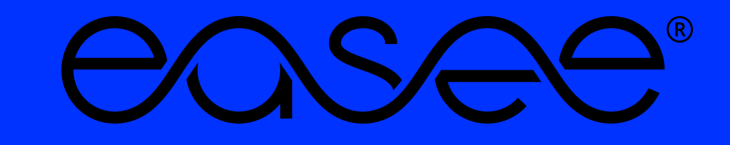

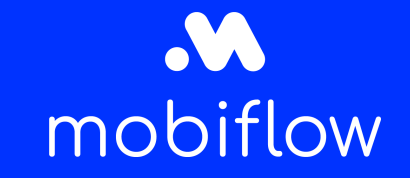

### Step by step guide to connect your easee charging device to Mobiflow with the installer app

- 1. Download the easee installer app on your smartphone.
- 2. Open the easee installer app.

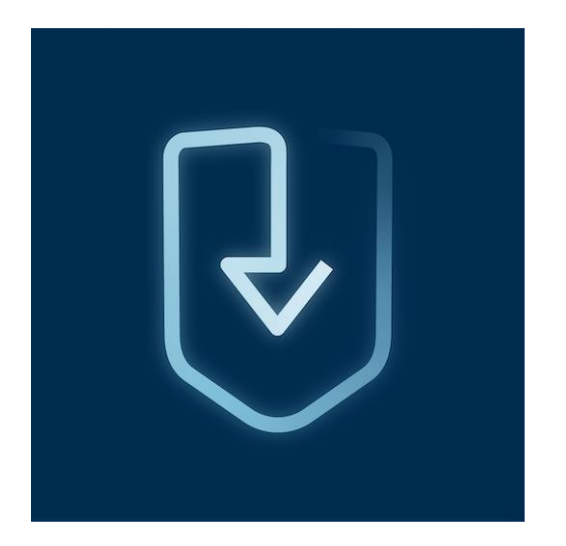

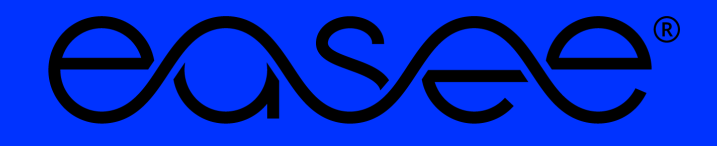

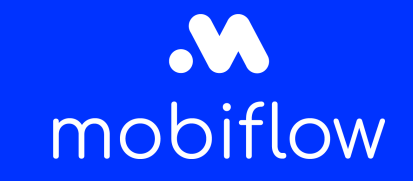

Step by step guide to connect your easee charging device to Mobiflow with the installer app

3. Create a new location + fill in the data.

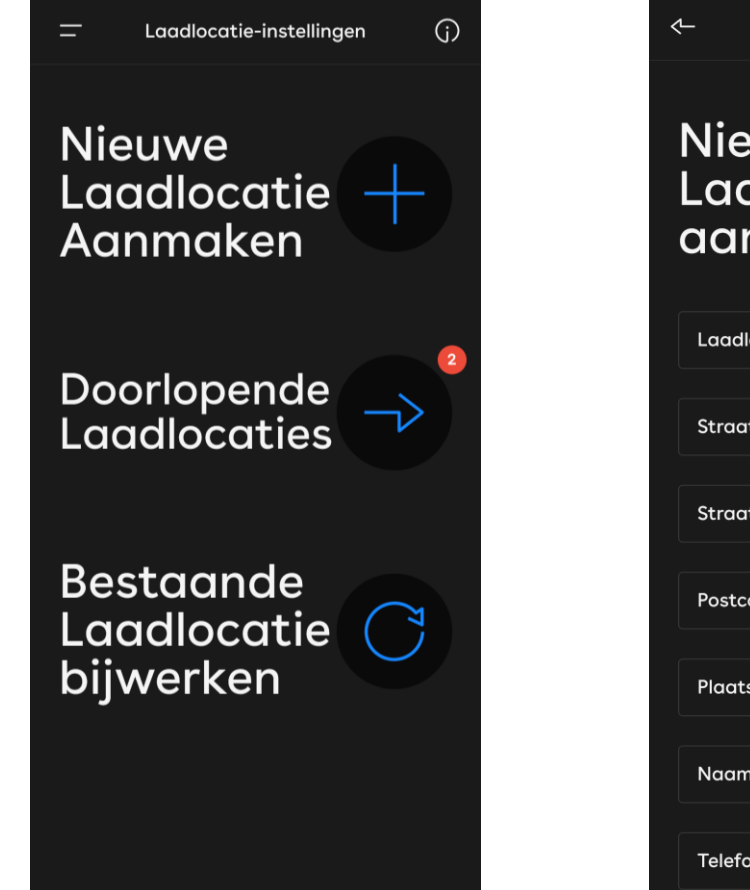

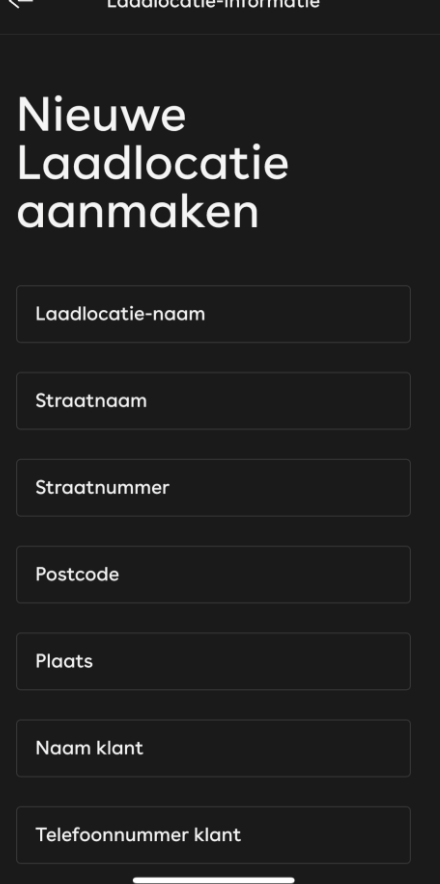

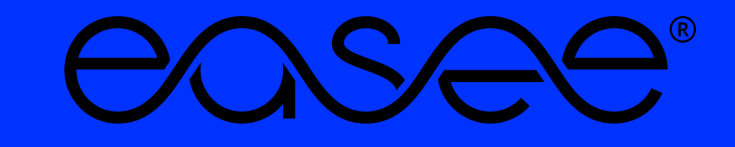

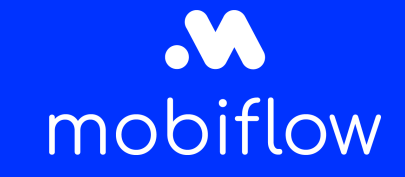

## Step by step guide to connect your easee charging device to Mobiflow with the installer app

4. Select an operator: Optimile

 $\rightarrow$  Then go to the QA platform and confirm the device\*

\* If you do not have a QA login, please check the website: Toegang [tot het QA platform aanvragen](https://www.mobiflow.be/mobiflow-voor-installateurs-ondersteuning-voor-installateurs/toegang-tot-het-qa-platform-aanvragen/) | Mobiflow and the QA manual.

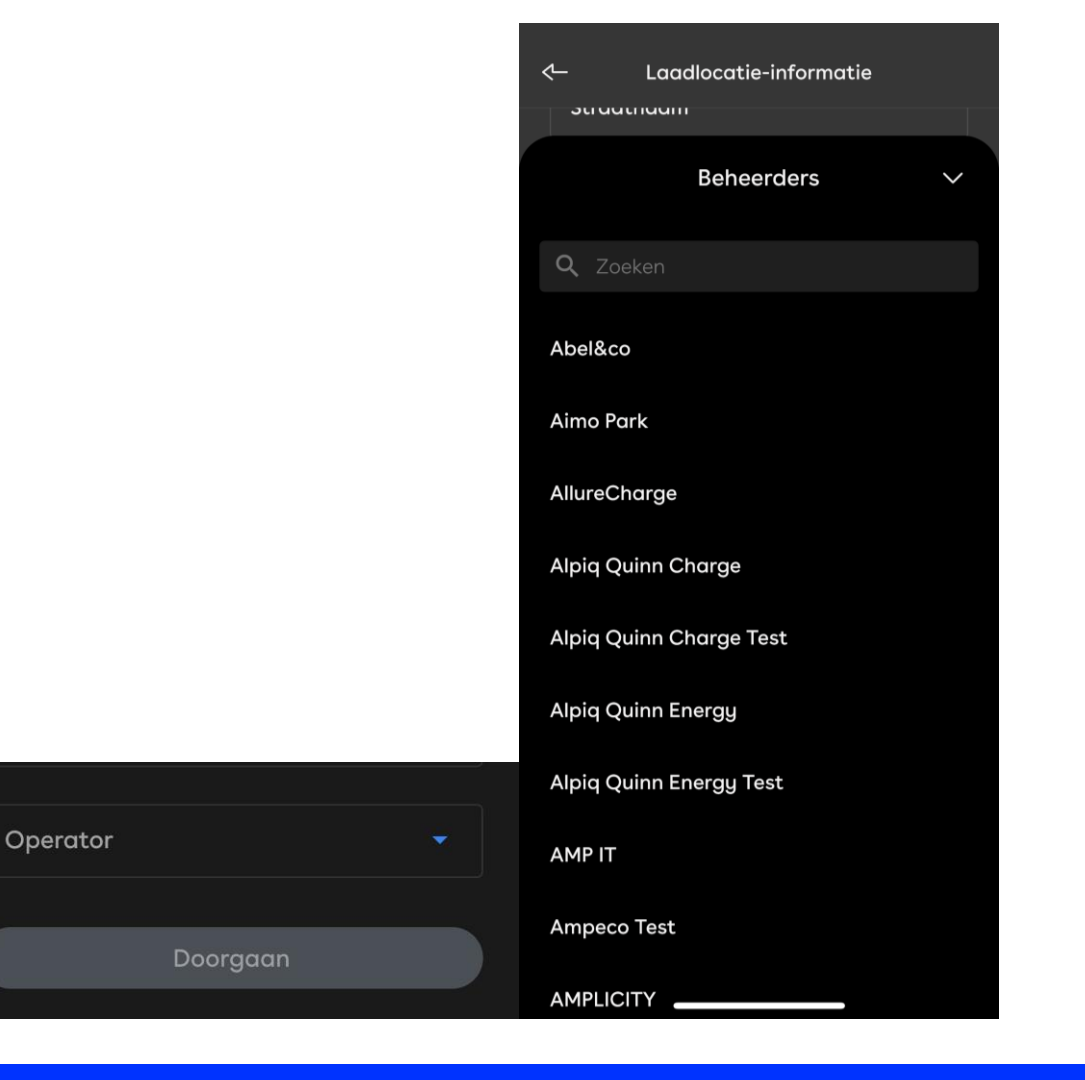

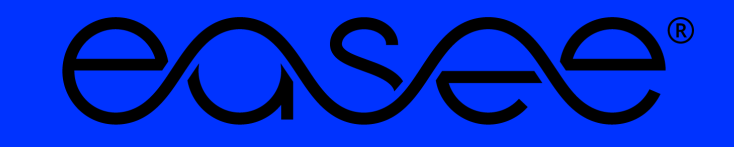

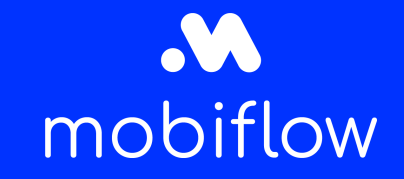

#### Step by step guide to connect your easee charging device to Mobiflow with the easee.cloud

- Go to the easee.cloud website: **[Easee](https://easee.cloud/auth/signin)** (Please note that you can connect the charger to Mobiflow via the easee.cloud, but after you have first created the charger via the installer app and linked it to your account, otherwise the charger will not be visible in the easee.cloud).
- 2. Login or register if you do not have an account yet (Important: you need to use the same login credentials for the easee installer app and easee.cloud if you want to switch between the two programs and take a look at your installed chargers).

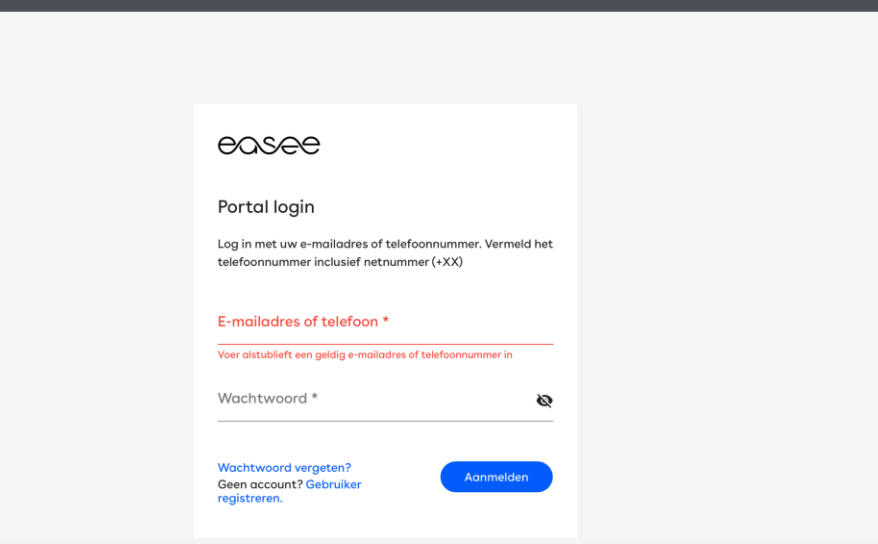

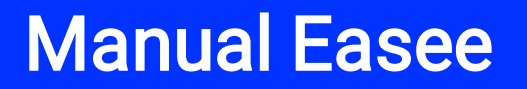

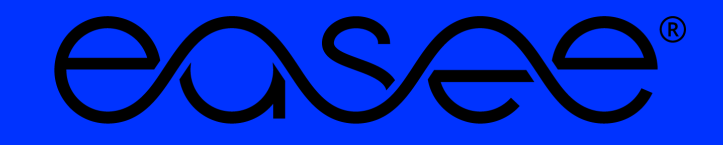

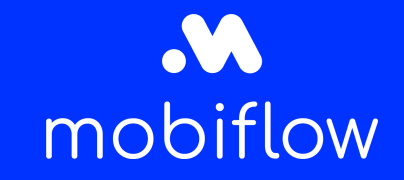

### Step by step guide to connect your easee charging device to Mobiflow with the easee.cloud

3. Choose 'My charging locations'.

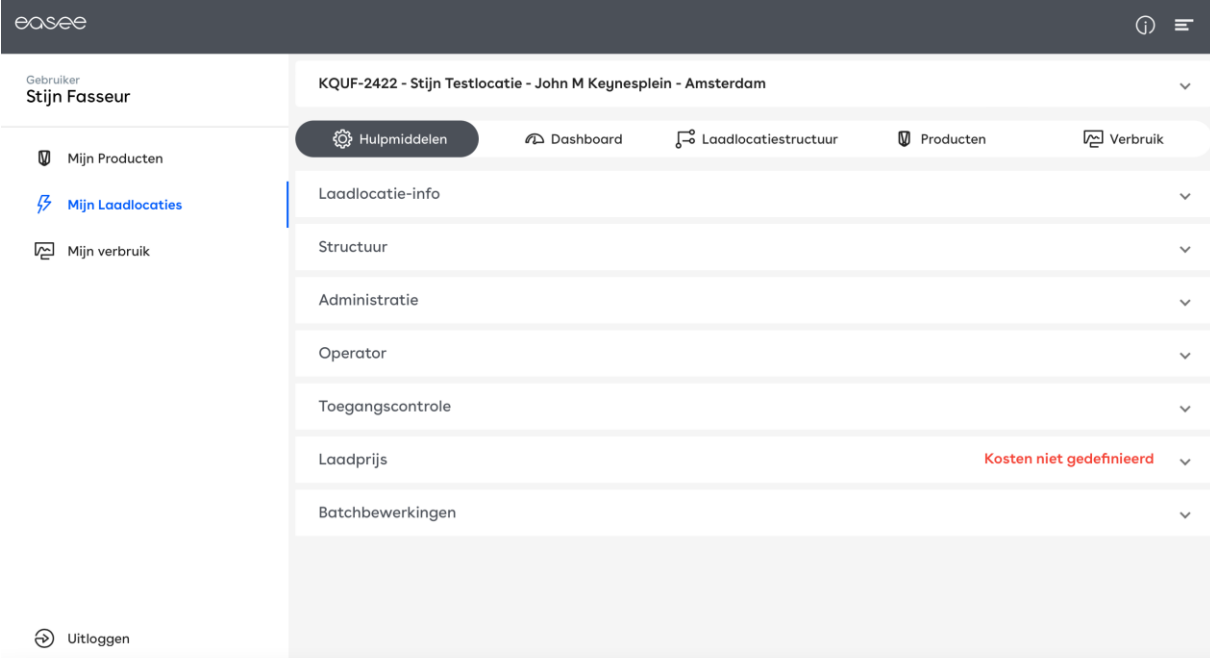

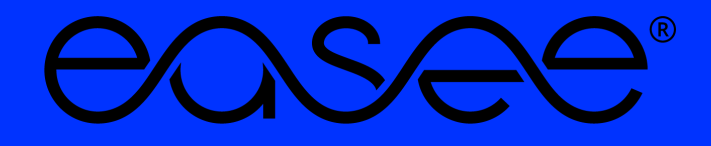

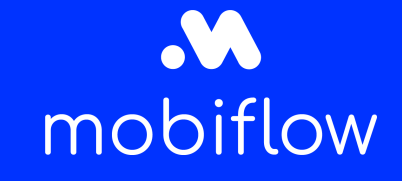

#### Step by step guide to connect your easee charging device to Mobiflow with the easee.cloud

- 4. Choose the correct Operator: Optimile
- $\rightarrow$  Then go to the QA platform and confirm the device\*

\* If you do not have a QA login, please check the [website to get your login: Toegang](https://www.mobiflow.be/mobiflow-voor-installateurs-ondersteuning-voor-installateurs/toegang-tot-het-qa-platform-aanvragen/) tot het QA platform aanvragen | Mobiflow and the QA manual to find out how to confirm the device.

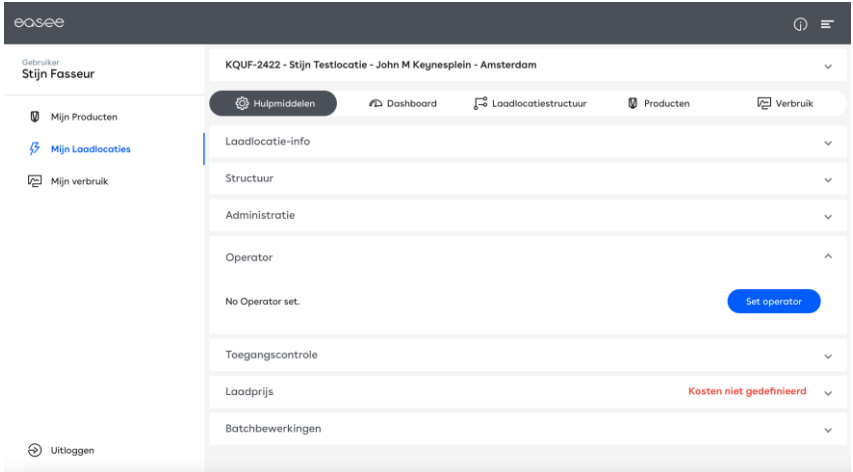

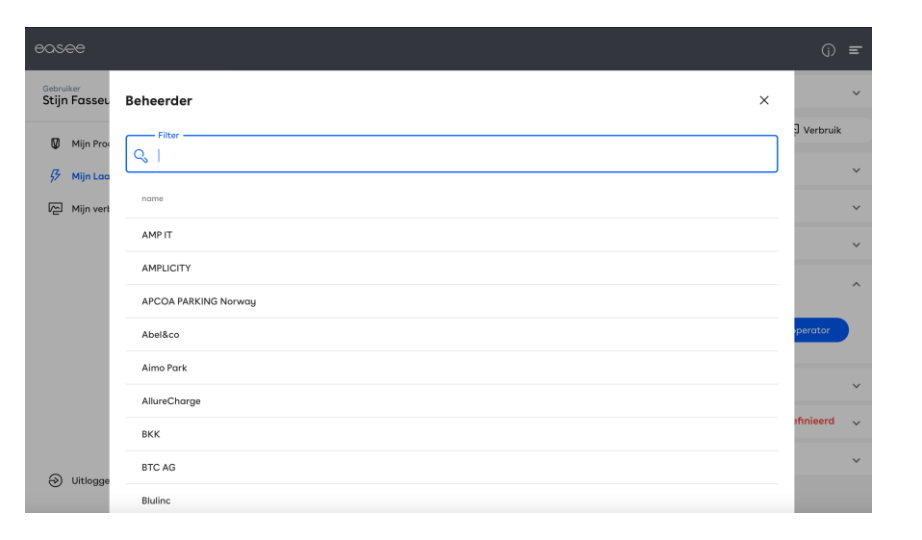